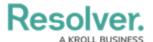

## **Create a Busy State**

Last Modified on 10/01/2019 3:04 pm EDT

The **Busy States** settings give you the option of creating custom officer statuses to define officer activities, such as lunch breaks or reporting. When a dispatcher selects a busy state for an officer, it will appear in the **Officers** panel, along with any visual alerts created for the state.

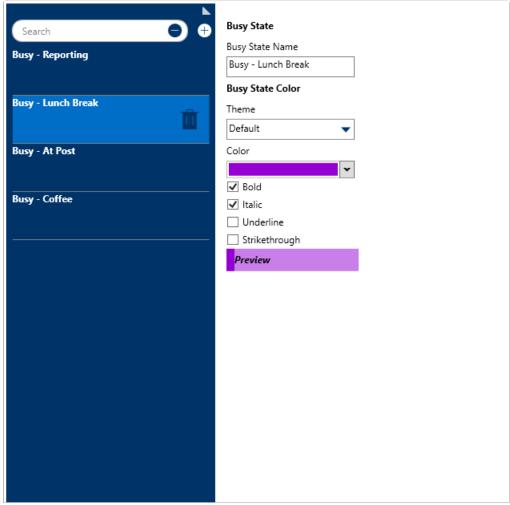

The Busy States settings.

## To create a busy state:

- 1. Click **Settings** > Busy States.
- 2. Click **Create** in the pane to the left.
- 3. Enter a name in the **Busy State Name** field.
- 4. Select **Default**, **Classic**, **High Contrast**, or **Resolver Theme** from the dropdown menu under **Theme**.

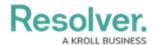

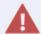

Ensure the visual alert theme matches the theme selected in **User Settings**, otherwise you won't be able to see your changes.

- 5. Select a color from the **Color** dropdown menu. If you don't want to display a color, select **Transparent** from the color picker.
- 6. Select the **Bold**, **Italic**, **Underline**, and/or **Strikethrough** checkboxes if you want to add more font styles.